# **BOX Login and User Guide**

# Contents

| nvitation to begin using Box:             | 2 |
|-------------------------------------------|---|
| Accessing Box:                            |   |
| Document File Types & Naming Conventions: |   |
| Jploading Documents:                      |   |
| Duplicate Documents:                      |   |
|                                           |   |
| Removing Documents:                       |   |
| Jser Access to Box Applications:          |   |
| Password Reset:                           | 7 |

# Invitation to begin using Box:

User will receive an email invitation from SVCS Imaging Requests.

# Select "Accept Invite" to get started

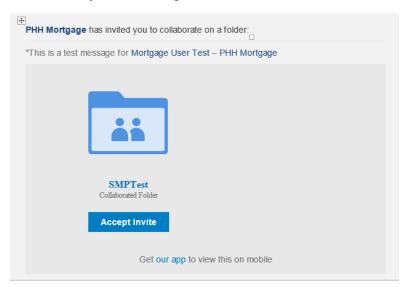

Once the user accepts the invite, the user will need to complete the registration page and then select *"Submit"* 

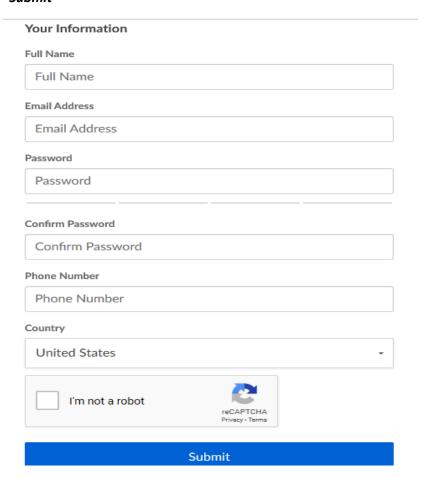

# **Accessing Box:**

Once registered the user will go to the following URL: <a href="https://account.box.com/login">https://account.box.com/login</a>

Enter your assigned email address, then select "Next"

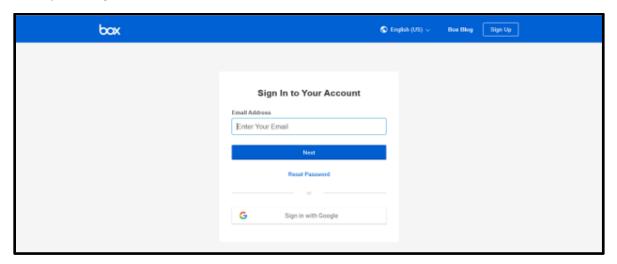

Enter the password you selected, then select "Log in"

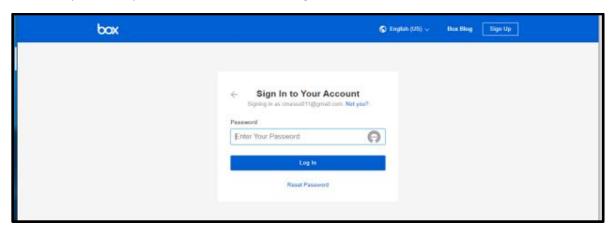

Once logged in, your client specific folders will display on the screen.

\*Please open your Loan Documents folder before proceeding to your next step.

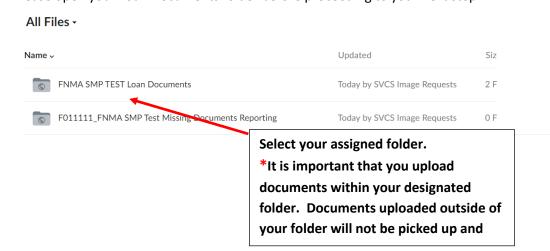

# **Uploading Documents:**

Once in the appropriate Document folder you will be able to upload the zip files for each loan.

- Select the "Upload" button, then select "File"
- You can load one file at a time or select multiple files all at once
- Once the files are uploaded to your folder they will remain there until your folder is swept (usually after 10:00pm EST)

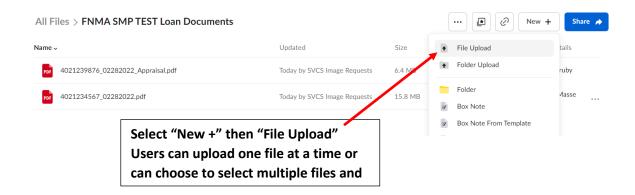

**Please note:** Do not log out of the Box application until all files have been uploaded. Logging out prematurely will result in files not uploading correctly.

You will know when your files have finished uploading when the "*Uploading*" bar at the bottom of the page reads "*Completed*".

### In Progress:

### Completed:

Completed -----

# Document File Types & Naming Conventions:

While there are no file type restrictions within Box however, sellers must adhere to the file type guidelines and naming convention provided below.

### **Naming Convention Specifics:**

- Images should be delivered within a **pdf** or **pdf zip file**. The zip file naming convention should be **FNMALoanNumber\_mmddyyyy.pdf** or **FNMALoanNumber\_mmddyyyy.zip** 
  - o Maximum number of characters for file name is 70 including file extension
  - o FNMA loan numbers **must** be included as part of the file name
  - A unique ID is required if there are multiple image files per loan in a single day's transmission.

The unique identifier is used as a differentiator when all other elements of the name are the same.

- Example could be: FNMALoanNumber\_mmddyyyy\_1.pdf
- No special characters or spaces are permitted, with the exception of the underscore
   "\_", which must be used as a field separator.
- Image files can be sent in .PDF, .pdf, or .zip format (not case sensitive)
  - o Maximum Zip File Size 300 MB
  - o Individual image and those in Zip files **must not** be password protected

### **Required Documents:**

PHH will require the following **imaged documents** 

- Goodbye Letter
- Appraisal/Appraisal Waiver & Survey
- Endorsed Note
- Note Affidavit (If applicable)
- Allonge to Note (If Original Note not Endorsed)
- Unrecorded Security Instrument (Mortgage or Deed of Trust) including attached legal description
- Security Instrument Rider (Mortgage or Deed of Trust) (If applicable)
- Assignment of Mortgage (If applicable)
- Title Commitment
- PMI Certificate
- W-9 or W-8 (for Foreign Nationals)
- Loan Estimate (for applications before 10/3/2015 GFE and early TIL)
- Closing Disclosure (for applications before 10/3/2015 HUD-1 (Executed) and Final TIL)
- Initial Escrow Statement (IEAS)
- Escrow Waiver (if applicable)
- First Payment Letter
- Residential Loan Application, signed (1003)
- Credit Report
- Hazard Insurance Dec Page/Current Hazard Insurance including Condo if applicable.
- Flood Determination Certificate
- Flood Insurance Dec Page
- Underwriting Documents (FNMA Findings, 1008, etc.)
- Servicing Transfer Disclosure Statement

- Signature Card (for LOC's)
- Notices/evidence that the borrowers received notice of any assignment, sale or the transfer of the servicing of the mortgage loan
- Loans secured by property in state of Maine, closed after January 1, 2018 must be accompanied by Form 3479 if registered with MERS.
- If disclosures to borrower were provided in electronic form, servicer shall provide: (1)
   Evidence of borrower's "informed consent" as required by E-Sign Act, and (2) Soft copies of all documents provided in this manner, together with method and date of delivery to borrower

# **Duplicate Documents:**

If a user adds multiple documents with the same exact name the application will only sweep one of those documents. The other document(s) with the same name will remain in the Seller's folder until such time that the Seller removes the file from the folder.

# Removing Documents:

If a document is placed into a folder in error or if the Seller wants to remove a document from the folder prior to the nightly sweep, the user can follow the steps below:

1. Highlight the loan you wish to remove and then select the Trash Can button.

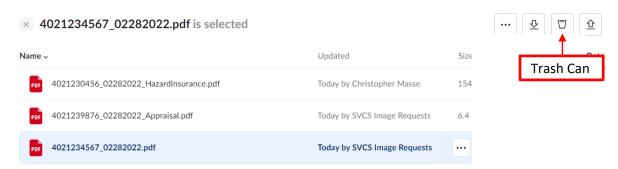

2. The user will be presented with the option of deleting the file, (*Okay*).

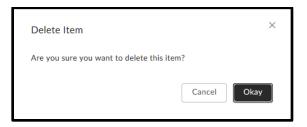

# User Access to Box Applications:

Multiple users from the same organization can upload to Box at the same time provided that they are all logged in as separate users (please do not share accounts or be logged into Box using the same user ID and Password for multiple users at the same time).

If additional user names and passwords are needed please contact your administrator.

### Password Reset:

If you forget your password or simply want to change the password, there is a reset password feature on the login page.

1. Select Reset Password

2. Enter your email address

# Sign In to Your Account Email Address Enter Your Email Next Reset Password Reset Password Sign In

3. You will receive a message that a password reset link has been sent to your email account.

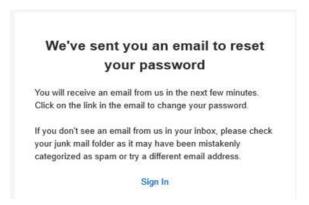

4. Open up the email and select the password reset link.

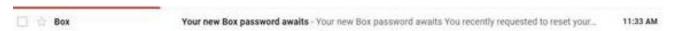

5. Enter and confirm your new password

### Reset Password

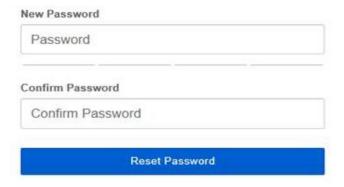

6. Sign in using your new password

### Sign In to Your Account

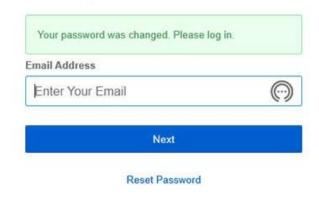